# **Log4OM 2 Amateur Radio Software**

**door Daniele Pistollato IW3HMH**

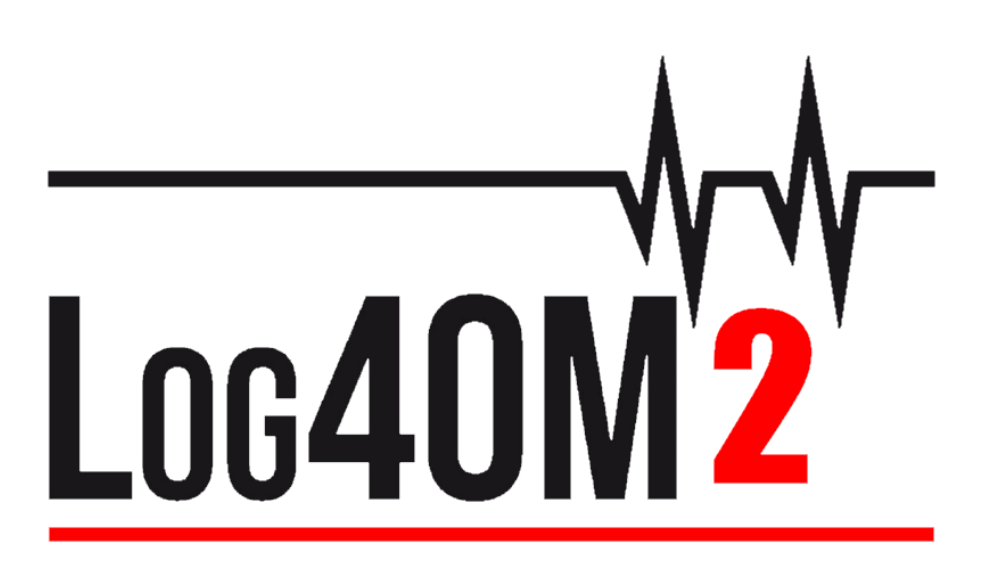

## **Snelstartgids**

**door Terry Genes G4POP**

**Bijgewerkt 15/10/2021 13:50 a10/p10**

Vertaling PH4E

## Inhoudsopgave

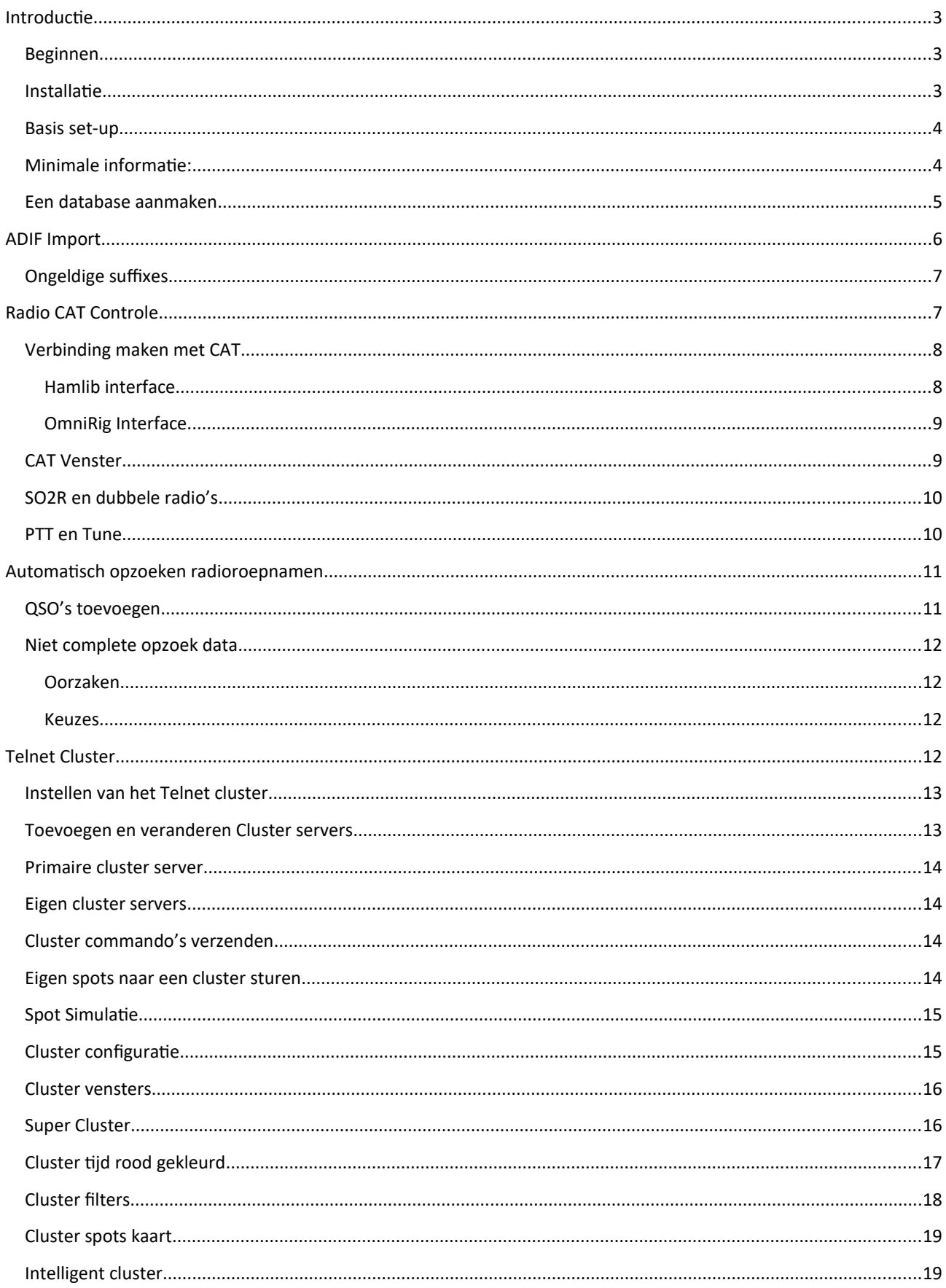

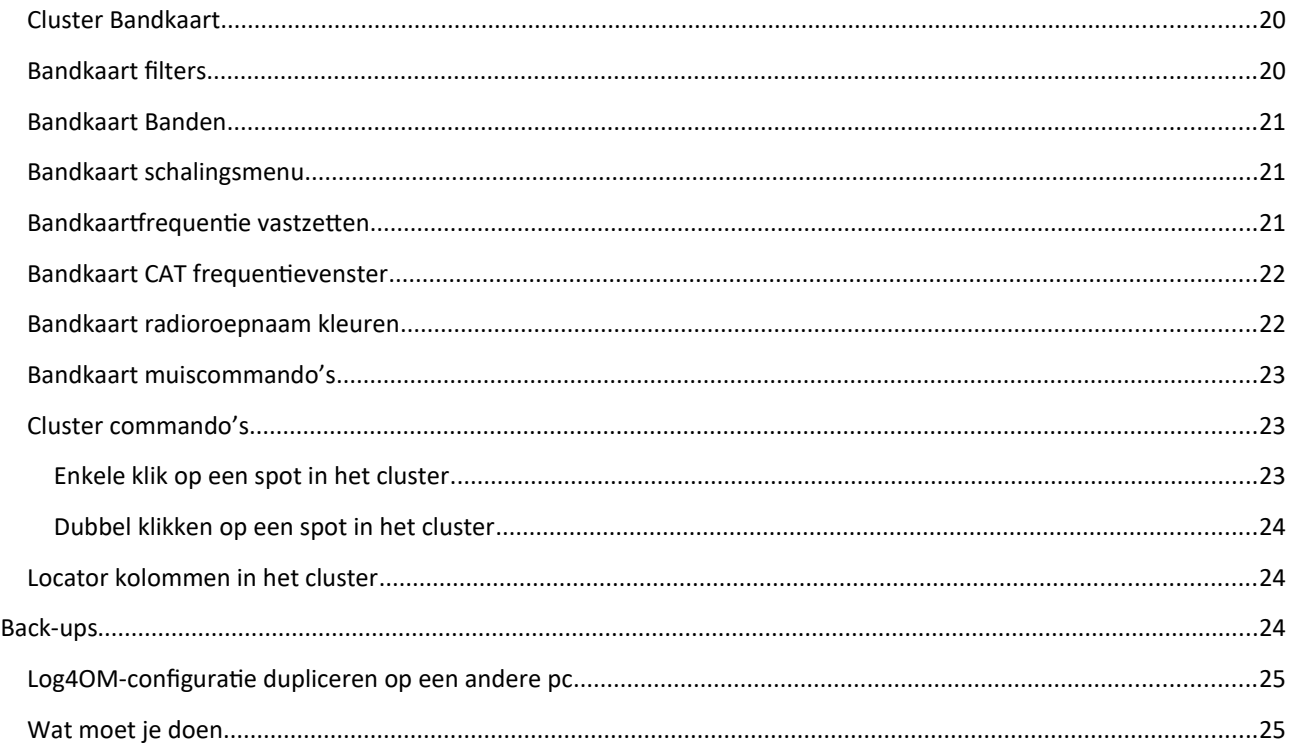

#### <span id="page-2-2"></span>**Introductie**

Deze handleiding is bedoeld om de basisinformatie te bieden die nodig is om een gebruiker snel aan de slag te laten gaan met Log4OM versie 2, voor meer uitgebreide begeleiding moet de gebruiker de hoofdgebruikershandleiding en de YouTube-tutorials raadplegen.

#### <span id="page-2-1"></span>**Beginnen**

Voor een goede werking van de software is het essentieel dat het onderdeel 'Basis set-up' van de programmaconfiguratie is voltooid.

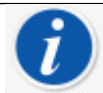

Log4OM versie 1 en versie 2 kunnen beide tegelijkertijd worden uitgevoerd omdat ze verschillende installatiepaden gebruiken en het is NIET nodig om versie 1 te verwijderen voordat u versie 2 installeert

#### <span id="page-2-0"></span>**Installatie**

- Download de software van http://www.log4om.com
- Pak het gecomprimeerde downloadbestand uit naar een handige locatie
- Voer het .exe bestand uit

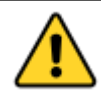

**Het is niet nodig om Versie 2 als beheerder uit te voeren, tenzij Omnirig of andere gerelateerde programma's (bijvoorbeeld WSJT, JTALERT) aangepast zijn voor multi-threading, in dat geval zullen Omnirig en alle programma's die ermee werken ook aangepast moeten zijn (Uitvoeren als beheerder).** (Multi-threading is het vermogen van een besturingssysteem om meer dan één programma tegelijk uit te voeren, het maakt het programma's mogelijk om verschillende taken tegelijk te verwerken.)

#### <span id="page-3-1"></span>**Basis set-up**

Nadat het programma is geïnstalleerd, dubbelklikt u op de snelkoppeling op het bureaublad. Bij de eerste keer opstarten krijgt de gebruiker het onderstaande venster te zien, alle informatie aan de linkerkant, bijvoorbeeld roepnamen enz. MOETEN worden ingevuld om Log4OM V2 in staat te stellen de juiste bandplannen, kaarten, modi enz. te selecteren.

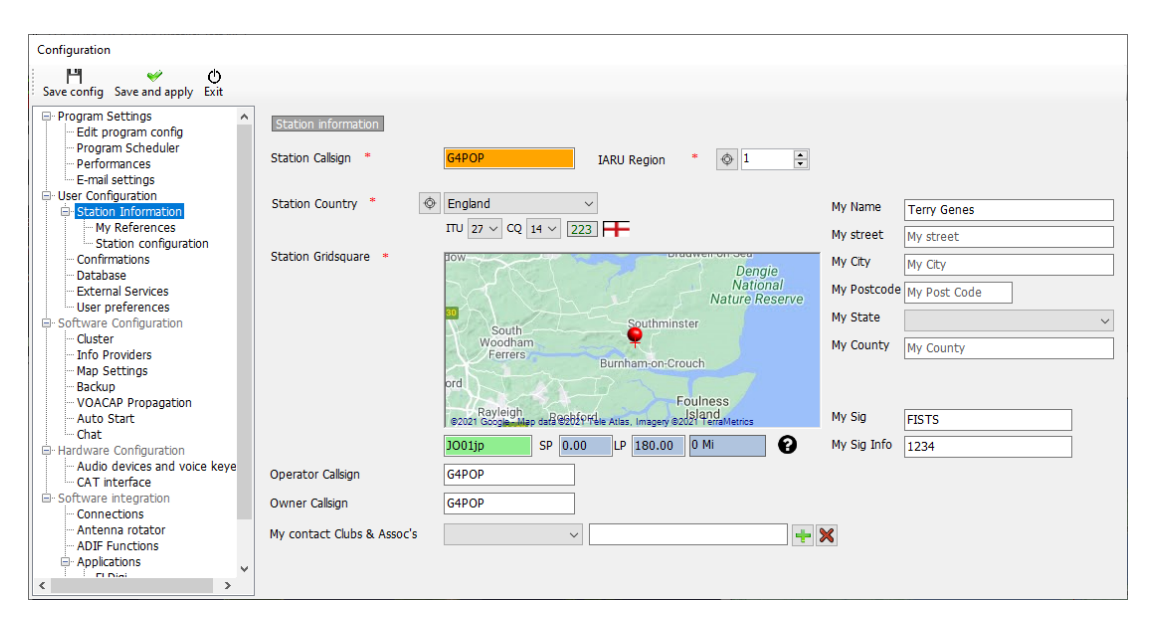

#### <span id="page-3-0"></span>**Minimale informatie:**

- Station Callsign Dit is de huidige roepnaam die wordt gebruikt, bijvoorbeeld PH4E, PH4E/P of DL/PH4E
- Station Country Het land waar het station zich bevindt (in de bovenstaande voorbeelden Nederland of Duitsland ) De ITU & CQ-zones worden automatisch ingesteld bij het invullen van het land, maar in het geval van zeer grote continenten zoals Australië of de VS die veel verschillende zones hebben dien je zelf de zones in te vullen.
- Station Gridsquare De 6-cijferige Maidenhead-locator die van toepassing is op de huidige 'Station Callsign'
- Operator Callsign Dit is mogelijk niet de roepnaam van het station, mogelijk omdat het een speciaal evenement- of clubcall is met verschillende operators die de apparatuur bedienen.
- Owner call De persoon die eigenaar is van het station

My contact Clubs & Assoc's – Hier kun je de club invullen als je daar lid van bent.

*De persoonlijke informatie aan de rechterkant van het scherm wordt gebruikt bij het werken met Winkeyer of andere onderdelen die macro's gebruiken die de gebruikersinformatie bevatten.*

#### <span id="page-4-0"></span>**Een database aanmaken**

- Klik na het invullen van bovenstaand venster op 'Save and apply'
- Een venster opent en presenteert een ander configuratie tabblad voor het maken van een nieuwe database, zoals hieronder:

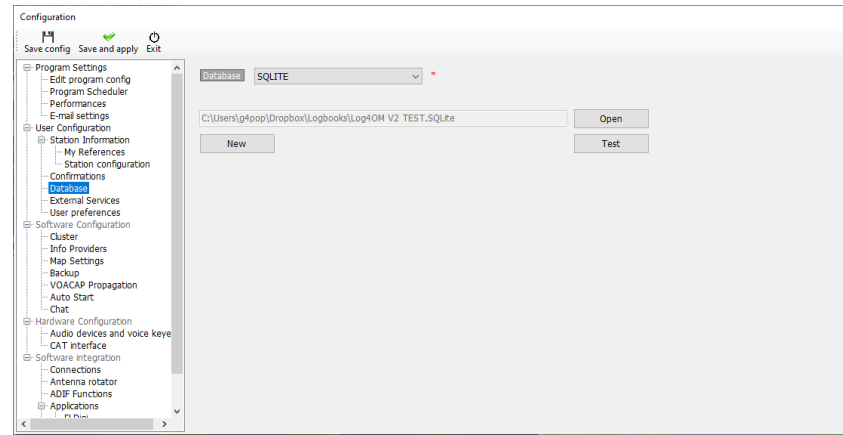

- Klik op de 'New' knop om een database aan te maken.
- Navigeer naar de locatie waar je de database wilt opslaan.
- Geef een herkenbare naam aan de database.

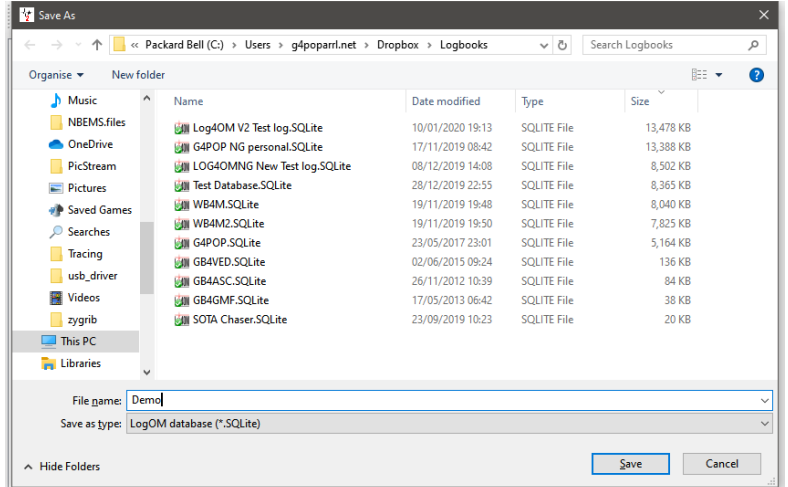

Klik 'Save' gevolgd door 'OK' en dan 'Save and apply'

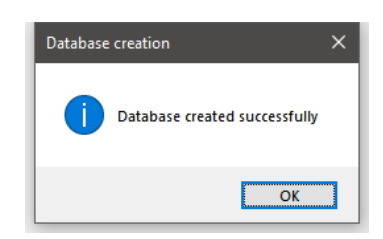

**Opmerking:**

- **QSO's kunnen niet opgeslagen worden voordat er een database is aangemaakt**
- **De sqlite database vanaf versie 1 van Log4OM is niet compatibel met versie 2.**
- **Gebruikers van versie 1 moeten het ADIF bestand (versie 3) exporteren en dan importeren in Log4OM versie 2 nadat de database is aangemaakt**

### <span id="page-5-0"></span>**ADIF Import**

Nadat een database is gemaakt, kan een ADIF-bestand dat is geëxporteerd vanuit een ander logprogramma, worden geïmporteerd in Log4OM V2.

- Klik op menu 'File/Import ADIF'
- klik op de 'Load' knop

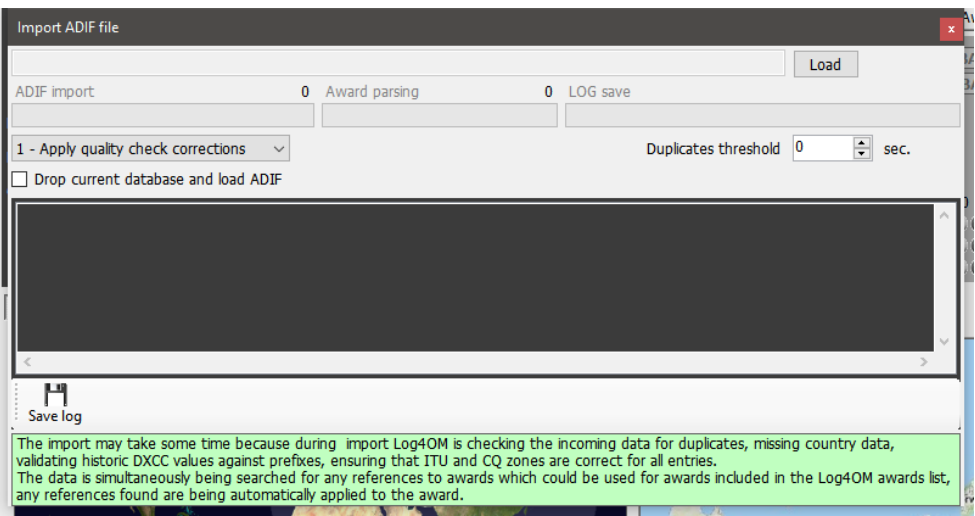

- Navigeer naar de locatie waar het te importeren ADIF bestand staat
- Selecteer het ADIF bestand en klik op 'Open'
- Selecteer het vakje 'Apply quality check corrections' om mogelijke fouten in de DXCC lijst te corrigeren.
- Vink het vakje 'Drop current database on load ADIF' aan als het nodig is bestaande QSO's te vervangen
- Klik op 'Import' en wacht op de melding dat het importeren is voltooid.

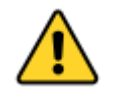

**wees gewaarschuwd dat alle gegevens verloren gaan en worden vervangen door het inkomende ADIF-bestand Als je het vakje 'Drop current database on load' niet aanvinkt, worden de geïmporteerde gegevens samengevoegd met de bestaande gegevens. Dit geeft kans op veel dubbele QSO's** Alle wijzigingen die in de geïmporteerde gegevens zijn aangebracht, worden weergegeven en een kopie van het logbestand met details van eventuele wijzigingen kan worden opgeslagen voor toekomstig gebruik door op de knop 'Save log' onder aan het importvenster te klikken.

Met de 'Duplicates threshold' kan de gebruiker een marge instellen voor het matchen van de QSOstarttijden +/- nul seconden tot 60 seconden om te voorkomen dat er duplicaten worden aangemaakt door fouten in de tijdsnoteringen. Dit is een functie die wordt gebruikt bij het importeren van QSO's uit andere bronnen die geen tijdsaanduiding in seconden hebben (bijvoorbeeld. QRZ.COM-exports) en is vereist om het QRZ-logboek samen te voegen met het Log4OM-logboek.

#### <span id="page-6-1"></span>**Ongeldige suffixes**

Uitzonderlijke achtervoegsels kunnen tijdens het importeren enkele fouten veroorzaken en ertoe leiden dat een onjuist DXCC-nummer en landnaam worden toegepast.

#### **Voorbeelden :**

- Een station dat ten onrechte /LH als achtervoegsel gebruikt om een 'Light house' aan te duiden, wordt geïnterpreteerd als een Noors station en als zodanig geregistreerd!
- Een station dat ten onrechte /PM als achtervoegsel gebruikt en bedoeld is om 'voetganger mobiel' aan te duiden, wordt geïnterpreteerd als een Indonesisch station en als zodanig opgenomen!

/MM (Maritime Mobile) en /AM (Aeronautical Mobile) worden opgeslagen zonder een landnaam of DXCC omdat de locaties buiten een entiteit liggen.

/P (Portable), /A (Alternative locatie in sommige landen), /QRP, /QRPP en/M (Mobile) zal geen invloed hebben op de ingevoerde gegevens en het land zal worden geïdentificeerd als een normale roepnaam prefix.

Controle op de calls omvat ook het controleren van de geldige datums van speciale radioroepnamen en DX expedities om verdere nauwkeurigheid te garanderen.

## <span id="page-6-0"></span>**Radio CAT Controle**

Om de CAT Interface te selecteren, klik op 'Settings/Program Configuration/Hardware Configuration' en selecteer dan 'CAT interface'

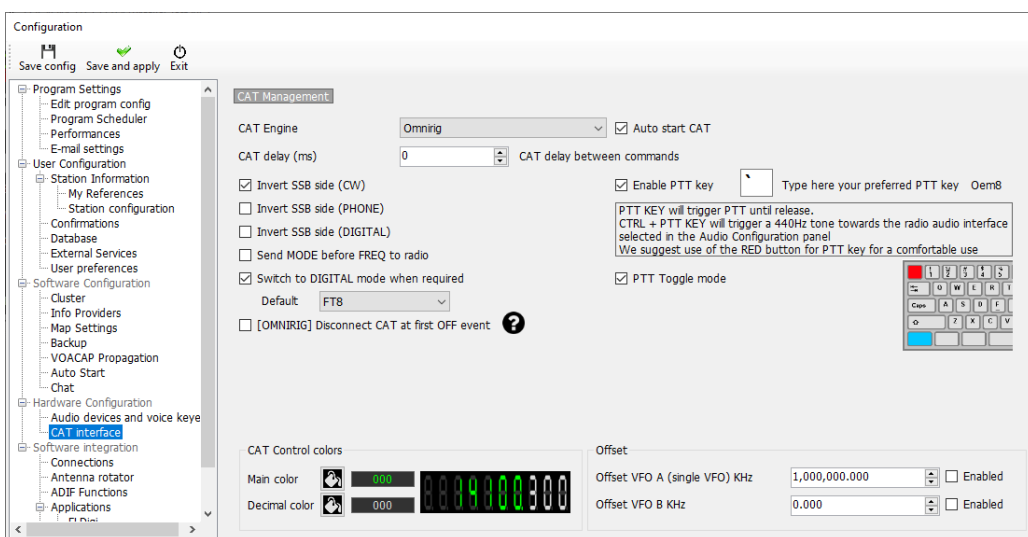

- Selecteer de benodigde interface bij 'CAT Engine' (Omnirig of Hamlib).
- Vink het 'Auto start CAT' vakje aan.
- Klik op 'Save and apply'

Er zijn verschillende andere opties voorzien voor de specifieke eigenschappen van verschillende radio's.

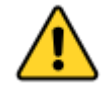

**Als Omnirig is geselecteerd, moet de gebruiker Omnirig downloaden en installeren vanaf http://dxatlas.com/OmniRig/ - Herstart vervolgens Log4OM V2 .**

#### <span id="page-7-1"></span>**Verbinding maken met CAT**

Klik op 'Connect/CAT/Show CAT interface'

Afhankelijk van de selectie die is gemaakt in de programmaconfiguratie, zal het Hamlib- of het Omnirig-interface venster verschijnen zoals hieronder:

#### <span id="page-7-0"></span>**Hamlib interface**

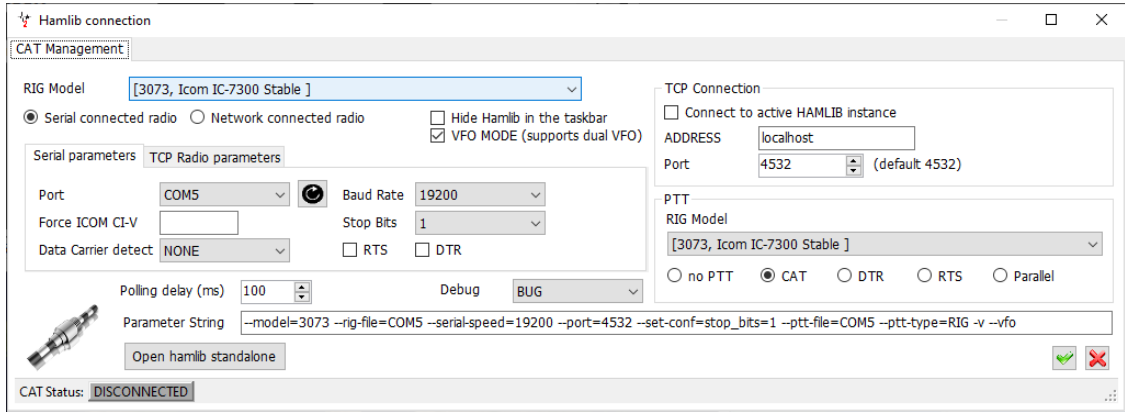

#### <span id="page-8-1"></span>**OmniRig Interface**

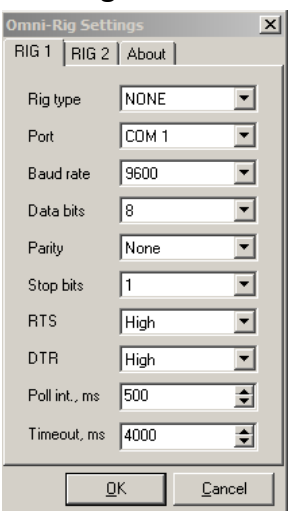

Selecteer de juiste radio en stel de com-poort en baudrate in op die van de radio en eventuele andere parameters voor de te gebruiken apparatuur en klik vervolgens op Open/OK.

Eenmaal aangesloten, moet de groene CAT-LED aan de onderkant van het Log4OM V2-venster gaan branden en wordt de frequentie bovenaan weergegeven.

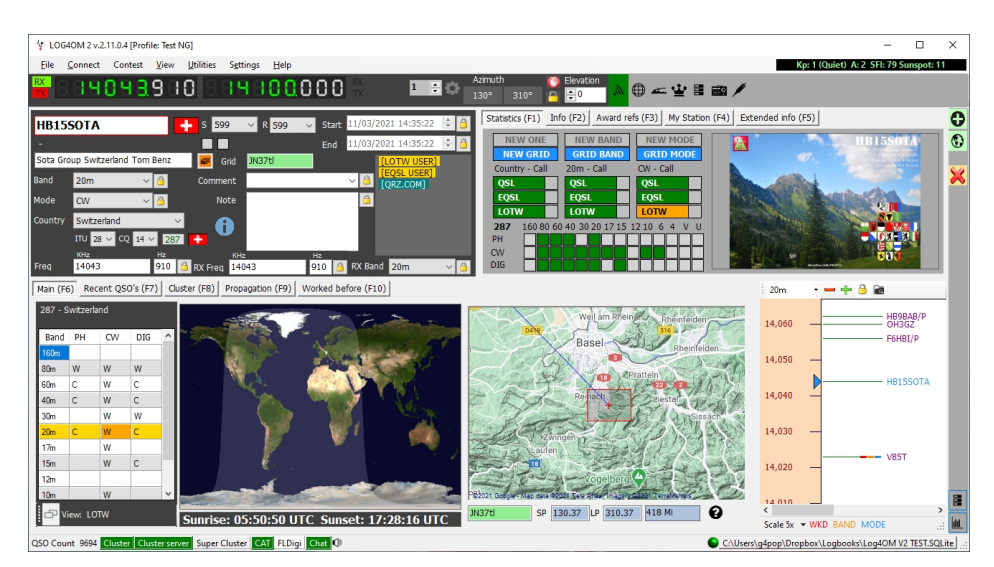

#### <span id="page-8-0"></span>**CAT Venster**

Als u het CAT-screen selecteert in het menu 'connect/CAT', krijg je een groot zwevend CATbesturingsvenster met de volgende functies.

- Wijzig de frequentie door met het muiswieltje over de digitale cijfers op het display te scrollen of door met de linkermuisknop te klikken om de frequentie te verhogen of door met de rechtermuisknop te klikken om de frequentie te verlagen.
- Verander banden en modi met behulp van de knoppen onder de frequentie.
- Wissel tussen transceiver 1 en 2 bij gebruik van Omnirig door rechtsboven te selecteren.

 Stel VFO-offsets in door op het tandwieltje voor instellingen rechtsboven in het venster te klikken.

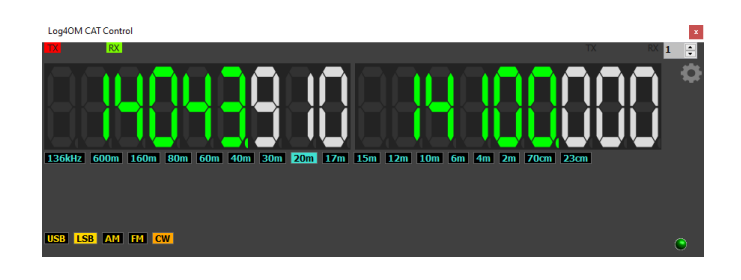

#### <span id="page-9-1"></span>**SO2R en dubbele radio's**

Bij gebruik van Omnirig is het mogelijk om tussen twee verschillende radio's te schakelen met behulp van de Rig 1 & Rig 2 selectie op de werkbalk zoals hieronder getoond. Basis SO2Rbediening is daarom mogelijk met behulp van dubbele interfaces.

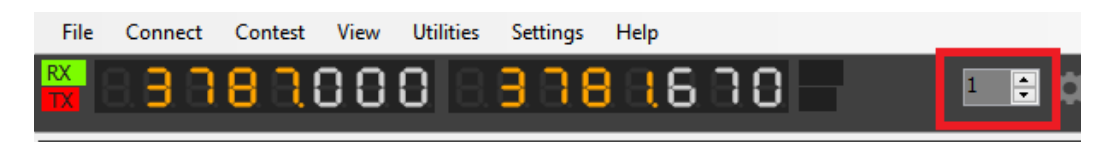

#### <span id="page-9-0"></span>**PTT en Tune**

Op het tabblad Settings/Program Configuration/Hardware Configuration/CAT is het mogelijk om te selecteren welke toetsen op het toetsenbord PTT en Tune activeren.

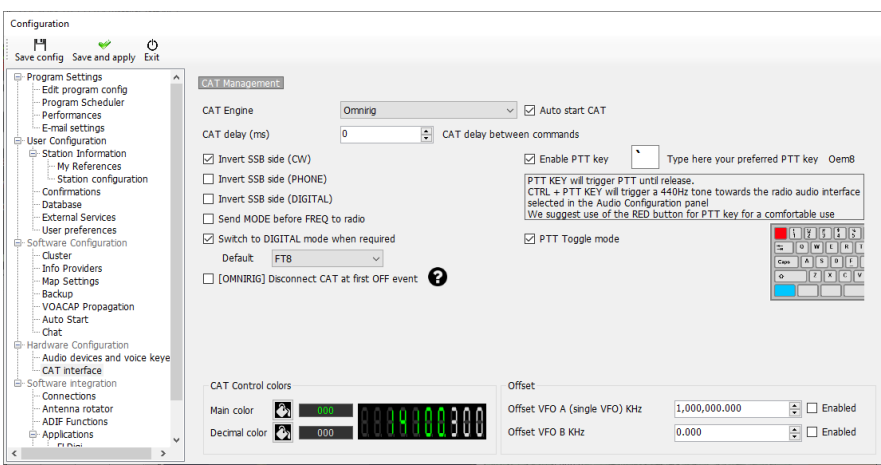

- Vink het selectievakje 'Enable PTT Key' aan
- Selecteer de gewenste toets op het toetsenbord
- Klik op het pictogram 'Save and apply'

Deze functie is er een waarbij de toets ingedrukt gehouden moet worden. De functie eindigt als de toets losgelaten wordt. Vink 'PTT Toggle mode' aan als je wilt dat het zenden geactiveerd blijft bij intoetsen en bij nogmaals intoetsen het zenden doet stoppen. Als je eerst ctrl intoetst en vasthoudt, en daarna de ptt activatie toets, dan zal er een 440 Hz toon om te tunen worden verzonden naar de tranceiver.

## <span id="page-10-1"></span>**Automatisch opzoeken radioroepnamen**

De gebruiker kan een online radioroepnamen opzoekservice als de primaire bron selecteren en een keuze maken uit een terugval service in het geval dat de primaire bron niet beschikbaar is of geen informatie verschaft over de roepnaam die wordt opgezocht. Een opzoekservice is bijvoorbeeld QRZ.com.

Selecteer het menu 'Settings/Program Configuration/Software Configuration' en selecteer 'Info Providers'

De gebruiker moet eerst de gebruikersnaam en het wachtwoord voor elke bron toevoegen. Door op de knop direct rechts van elk wachtwoordveld te klikken, wordt getest of de opzoekservice correct wordt gebruikt. Als deze correct werkt, verschijnt er een groen vinkje links van het veld waarin de gebruikersnaam is ingevuld.

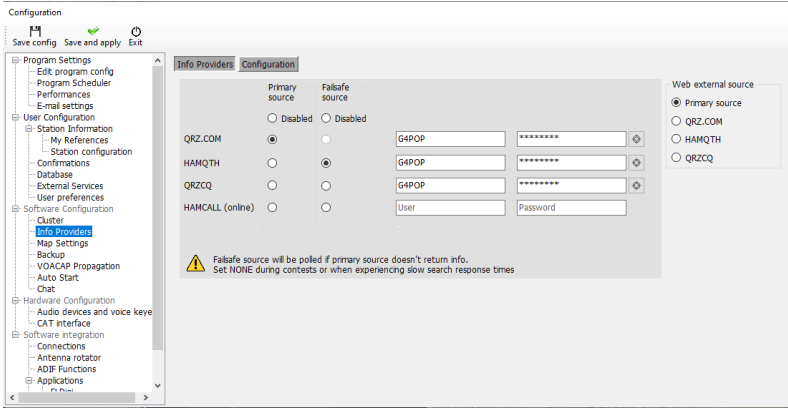

De gebruiker kan ook selecteren welke bron wordt gebruikt wanneer de externe browser wordt geopend met behulp van de menukeuzes aan de rechterkant.

#### **Raadpleeg de hoofdgebruikershandleiding voor een uitgebreide uitleg om de beste opzoekresultaten te krijgen.**

#### <span id="page-10-0"></span>**QSO's toevoegen**

Voer in de gebruikersinterface de roepnaam in van het station waarmee wordt gewerkt in het veld Call, het programma zoekt de radioroepnaam op met behulp van de geselecteerde online opzoekservice en voltooit de gegevens en de frequentie- en modusinformatie worden overgenomen uit het CAT venster.

Wijzig of voeg informatie toe, zoals RST of opmerkingen en notities.

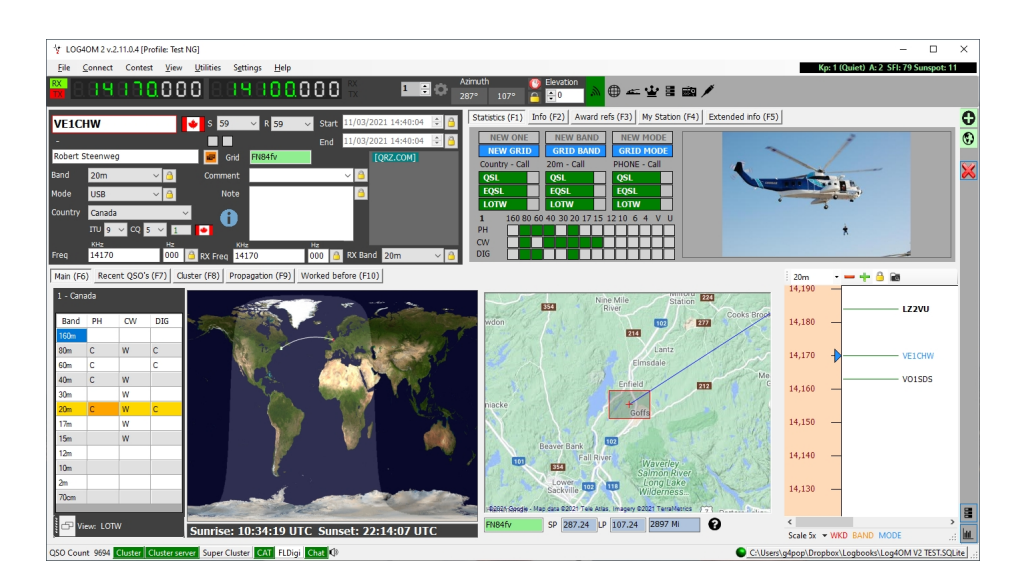

Klik op de groene + (rechtsboven) of de enter/return-toets op het toetsenbord om het QSO op te slaan.

#### <span id="page-11-3"></span>**Niet complete opzoek data**

Wanneer de locator (Maidenhead Locator) niet wordt weergegeven bij het invoeren van een roepnaam, wordt mogelijk ook andere informatie niet weergegeven.

#### <span id="page-11-2"></span>**Oorzaken**

1. De gebruiker heeft de zoekfunctie niet correct geconfigureerd in log4OM- 'Settings/Programm Configuration/Info Providers'.

2. Gebruiker is een onbetaald 'Ham-lid' bij QRZ - Volledige opzoekgegevens zijn alleen beschikbaar voor betaalde XML-abonnees.

3. Het gebruikers XML-abonnement op QRZ is verlopen.

- 4. Het opgezochte station heeft geen informatie verstrekt aan de opzoekservice zoals QRZ.com.
- 5. Onjuiste gebruikersnaam of wachtwoord ingevoerd bij 'Settings/Programm

Configuration/Software Configuration/Info Providers'.

#### <span id="page-11-1"></span>**Keuzes**

**1.** Verleng of abonneer u op QRZ als betaalde xml-abonnee.

2. Controleer de login-instellingen in de Log4OM-configuratie bij 'Settings/Programm

Configuration/Software Configuration/Info Providers'

3. Gebruik HamQTH als de primaire opzoekbron

## <span id="page-11-0"></span>**Telnet Cluster**

Het Telnet-cluster in Log4OM V2 zal tegelijkertijd verbinding maken met veel verschillende clusteren skimmerservers en zal de resultaten samenvoegen om een hoogwaardige lijst met DX-spots te bieden zonder onnodige duplicaten.

Log4OM V2 biedt ook een clusterserver waarmee deze samengestelde resultaten naar andere cliënt software kan worden verzonden.

#### <span id="page-12-1"></span>**Instellen van het Telnet cluster**

Toegang tot het Telnet cluster krijg je via Connect/Telnet cluster.

Servers kunnen worden geselecteerd uit de lijst met 'Known servers' en worden toegevoegd aan de lijst 'Active servers' en de gebruiker kan een nieuwe clusterserver aan de lijst toevoegen door het clusterinformatieformulier in te vullen en vervolgens op het pictogram Save te klikken.

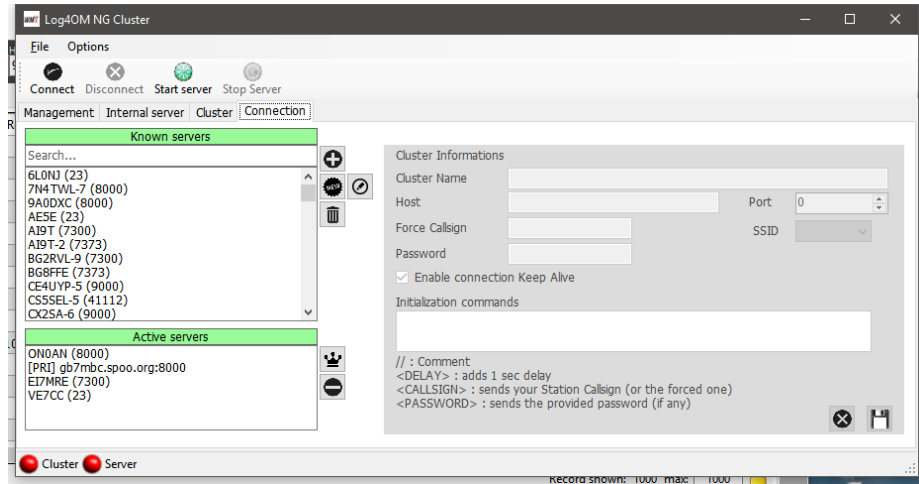

Wanneer alle gewenste clusterservers zijn geselecteerd, wordt door te klikken op het pictogram 'Connect' op de werkbalk het tabblad 'Management' geopend en worden de gemaakte verbindingen en de binnenkomende spots weergegeven.

#### <span id="page-12-0"></span>**Toevoegen en veranderen Cluster servers**

Door de gebruiker gedefinieerde clusterservers kunnen worden toegevoegd door op de knop 'New' te klikken en de server- en inloggegevens toe te voegen in het paneel aan de rechterkant. Op dezelfde manier kan een bestaande clusterserver worden bewerkt door deze in het paneel linksboven te selecteren en op het pictogram 'Pen' (Bewerken) te klikken.

Wanneer het toevoegen of bewerken is voltooid, moet het worden opgeslagen door rechtsonder op het pictogram 'Floppydisk' te klikken.

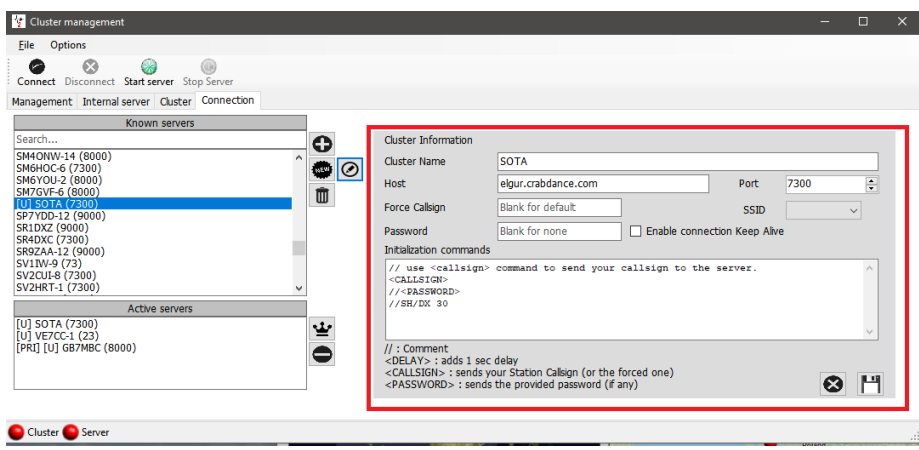

#### **Belangrijke opmerking :**

Bij het bewerken van een bestaand cluster dat al is geselecteerd als een actieve server, is het noodzakelijk om het uit de actieve serverlijst te verwijderen, de server in de bekende serverlijst te selecteren en op de knop TOEVOEGEN (+) te klikken om deze te vervangen in het actieve serverpaneel .

#### <span id="page-13-3"></span>**Primaire cluster server**

Het primaire cluster wordt aangegeven met [PRI] in de lijst met actieve servers en ontvangt gebruikerscommando's zoals spots en andere berichten en zal ook de standaardbestemming zijn voor inkomende commando's via de interne clusterserver. Het primaire cluster kan worden geselecteerd met het "kroontje".

#### <span id="page-13-2"></span>**Eigen cluster servers**

Door de gebruiker gedefinieerde clusterservers worden voorafgegaan door een (U) en blijven behouden wanneer de lijst met clusterservers wordt bijgewerkt.

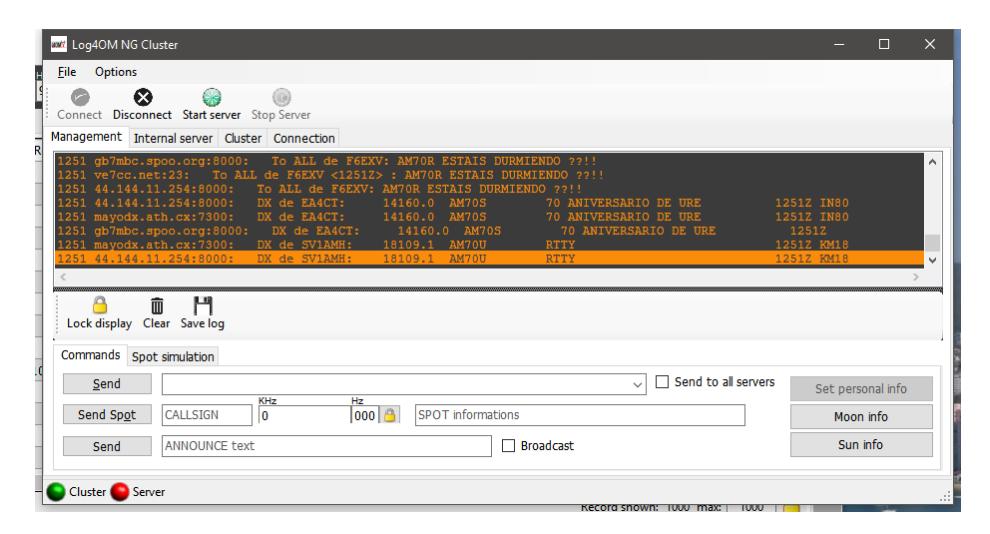

#### <span id="page-13-1"></span>**Cluster commando's verzenden**

Clusteropdrachten, filters, aankondigingen en spots kunnen worden verzonden vanaf het tabblad Commando's op het tabblad 'Management'.

Het tabblad 'Commando's' stelt de gebruiker in staat om commando's zoals Show/DX te sturen of speciale clusterserverfilters in te stellen, voor details van clustercommando's zie de documentatie voor de gekozen clusterservers, DX Spider, CC User etc. etc. spots kunnen ook vanaf dit venster worden verzonden op voorwaarde dat de gebruiker is geregistreerd bij de gekozen clusterservers.

#### <span id="page-13-0"></span>**Eigen spots naar een cluster sturen**

spots (vermeldingen) kunnen rechtstreeks vanuit het QSO invoerscherm worden verzonden door op het pictogram van de spot verzenden te klikken dat in de onderstaande afbeelding wordt weergegeven.

#### Opmerking:

De gebruiker moet geregistreerd zijn bij een clusterserver om er spots naartoe te kunnen sturen.

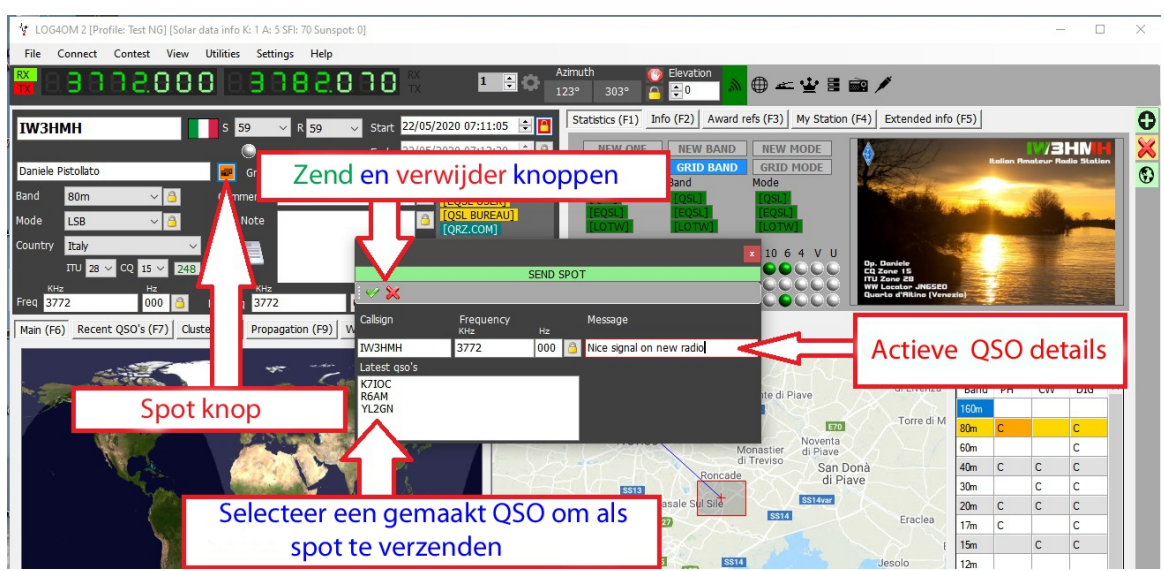

#### <span id="page-14-1"></span>**Spot Simulatie**

Op het tabblad 'Spotsimulation' in het scherm Connect/Telnet Cluster/Management kan de gebruiker het verzenden van een spot voor testdoeleinden simuleren zonder dat die spot naar de online clusterservers wordt gestuurd. De spot wordt alleen weergegeven in het clustervenster van de lokale computer.

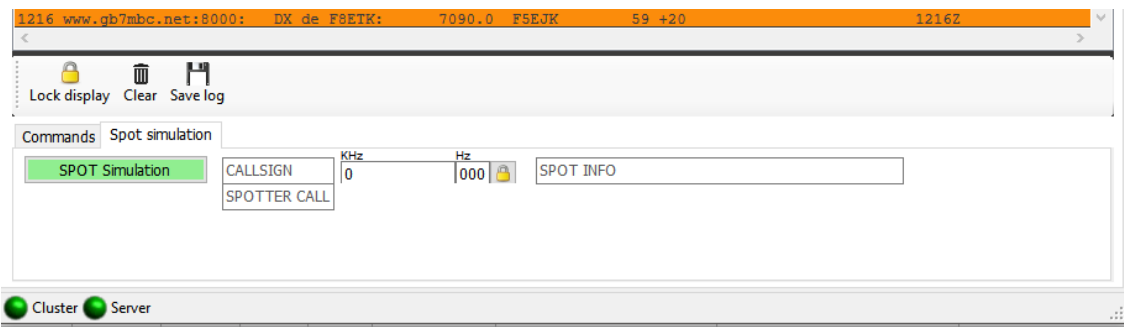

#### <span id="page-14-0"></span>**Cluster configuratie**

In het menu 'Settings/Program Configuration/Software Configuration' zijn er verschillende opties voor het Telnet-cluster, bijv. Automatische start van cluster en server en selectie van de accentkleuren voor het cluster.

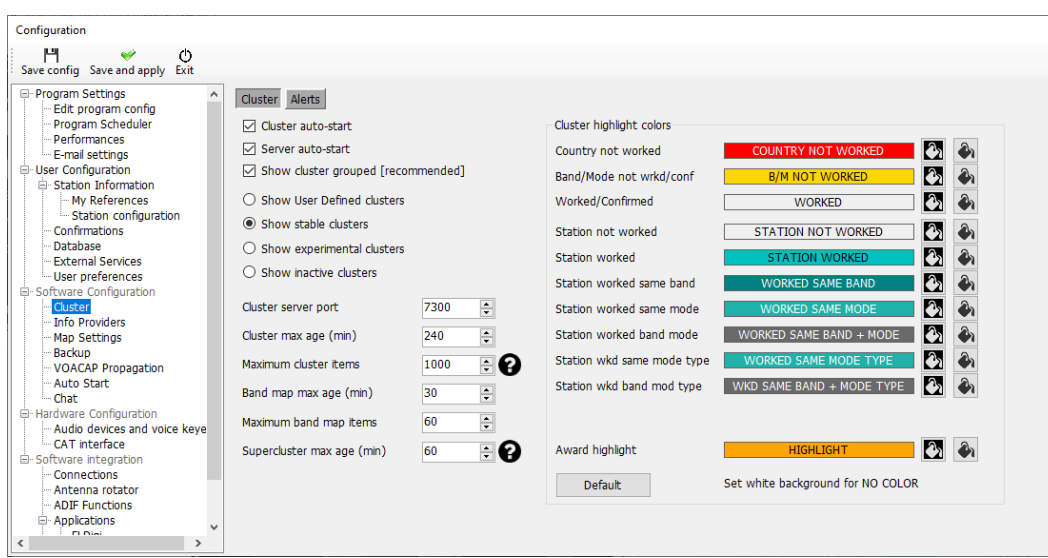

Het cluster kan direct vanuit de hoofdinterface worden gestart. Het ontkoppelen van clusters is alleen mogelijk via het clusterbeheerscherm.

#### <span id="page-15-1"></span>**Cluster vensters**

Het hoofdcluster is opgenomen in de hoofdgebruikersinterface; een zwevend clusterscherm kan echter worden ingezet door op het clusterpictogram op de bovenste werkbalk te klikken.

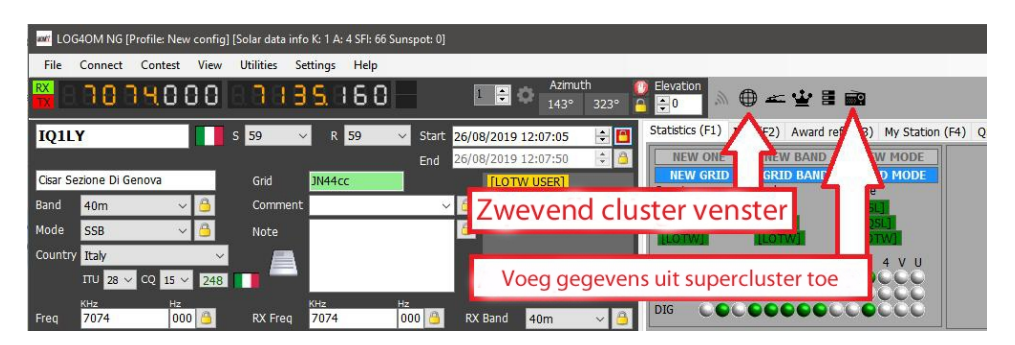

Beide clustervensters bieden weergaven van de door het land bewerkte/bevestigde status en keuzes van band-, modus- en weergave zoals hieronder.

#### <span id="page-15-0"></span>**Super Cluster**

Het Super Cluster verzamelt gegevens van HRDLog van QSO's die onlangs zijn vastgelegd door HRDLog-gebruikers en voegt die informatie samen met de resultaten van het hoofdcluster, wat een uiterst nauwkeurige indicatie van de kwaliteit van de spot oplevert.

#### Voorbeeld:

Als PH4E de afgelopen minuten een QSO logt met VK7AMA en er worden ook spots ontvangen van de telnetclusters voor dezelfde band en modus, dan is de kans groot dat VK7 werkbaar is vanuit het westen van Europa.

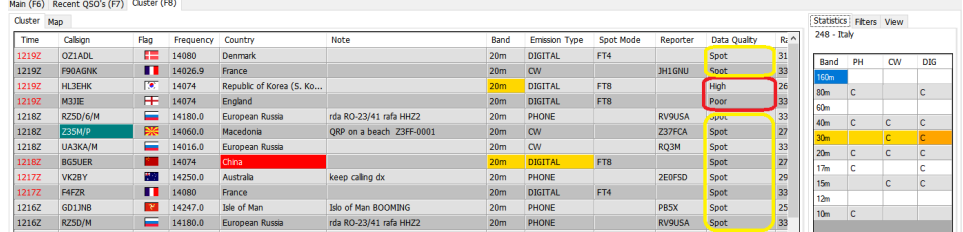

In de afbeelding hierboven toont de kolom 'Data Quality' spots van "High" kwaliteit die zijn ontvangen door Telnet en van de HRDLog-gegevens, terwijl "Poor" kwaliteit aangeeft dat de gegevens alleen via HRDLog zijn ontvangen en SPOT vermeldingen zijn die alleen via Telnet zijn ontvangen.

De leeftijd en het maximale aantal spots dat wordt weergegeven in de Cluster-, Band-kaart en vanuit HRDLog voor de Super Cluster-weergave kan door de gebruiker worden geselecteerd in de Settings/Programm Configuration/Cluster tab zoals hieronder weergegeven.

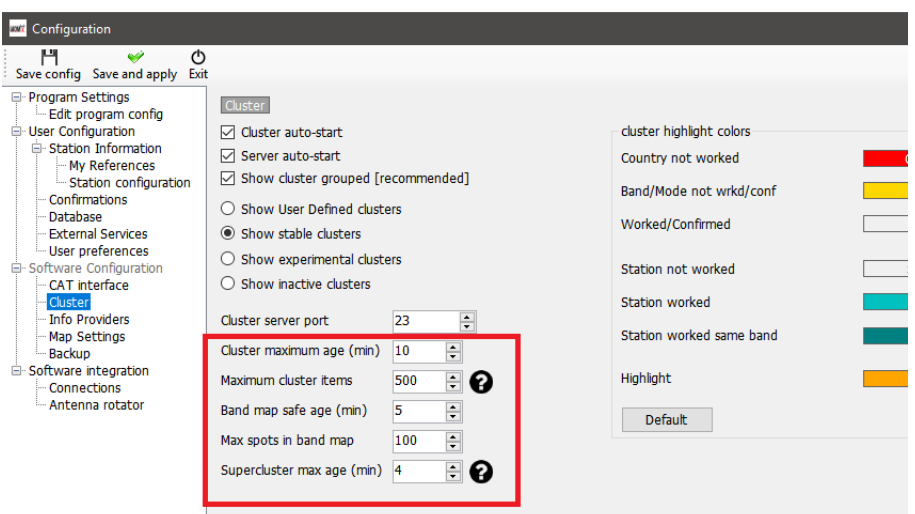

Het deelvenster 'Statistics' geeft de status 'bewerkt/bevestigd' weer en met welke bevestigingsmethode, afhankelijk van het land dat is geselecteerd in het Program Configuration/Confirmations menu.

#### <span id="page-16-0"></span>**Cluster tijd rood gekleurd**

Wanneer de tijd voor een spot in een rood lettertype staat, geeft dit aan dat het vermelde station een bekende LOTW-gebruiker is.

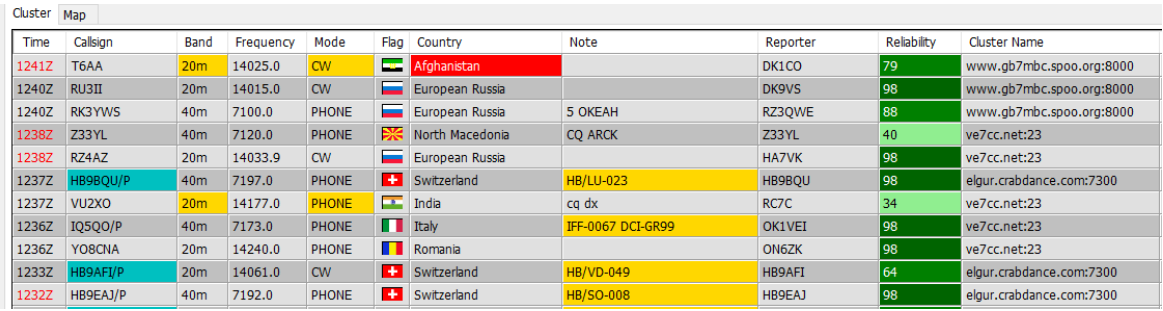

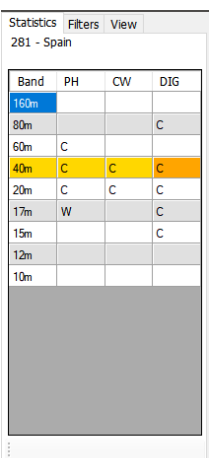

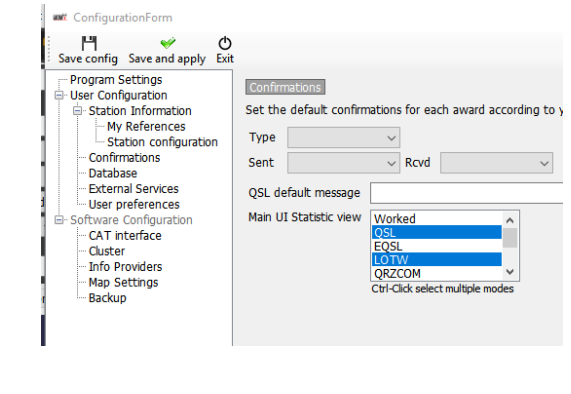

Dubbelklikken op een cel in het statistiekvenster gemarkeerd met een W of C zal een bewerkte lijst openen van alle contacten die je hebt gelogd met die DXCC op de band/modus van de geselecteerde cel. Je klikt bijvoorbeeld 1 keer op een call in het cluster en in het statistiekenvenster zie je in bepaalde vakjes C (comfired) of W (worked) staan. Klik je op een C of W dan krijg je alle gelogde QSO's met die bepaalde DXCC te zien.

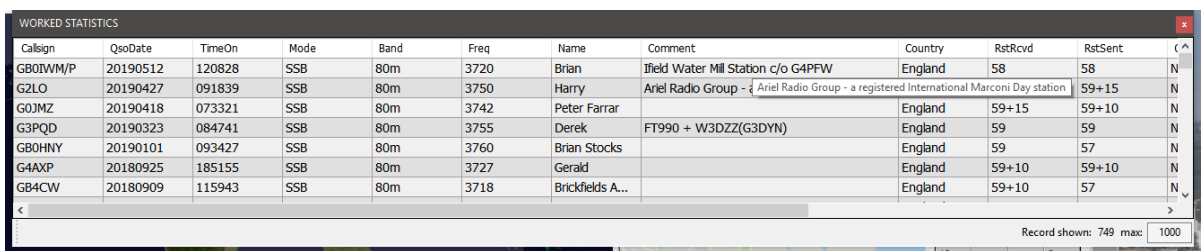

#### <span id="page-17-0"></span>**Cluster filters**

De clusterfilters bieden een methode voor het aanpassen van de spots die moeten worden weergegeven per band, modus, bewerkte status en QSL bevestigingsstatus. Gebruik Ctrl/Click om banden of bevestigingstypes voor statistieken te selecteren of de-selecteren.

De Beam-filters maken het mogelijk om spots uit een specifieke windrichting te selecteren via het korte pad of het lange pad. Dit filter op basis van de huidige antennerichting maakt het mogelijk om de clusterresultaten te optimaliseren voor de antennerichting.

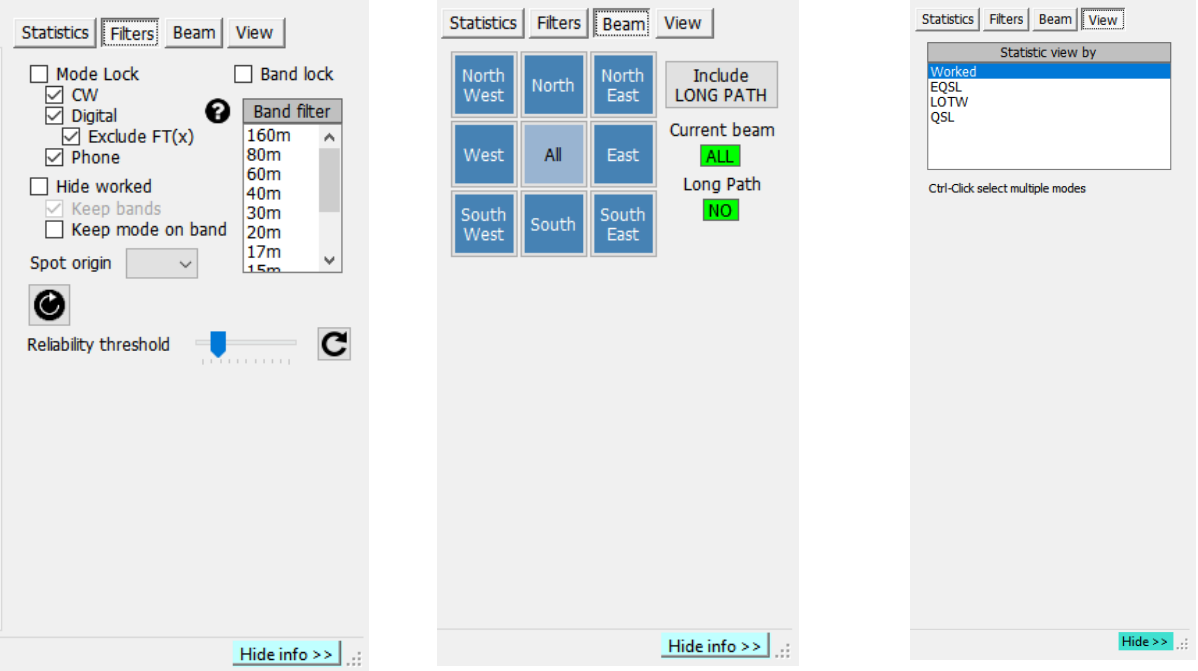

#### <span id="page-18-1"></span>**Cluster spots kaart**

Als je in een van beide clusters op het tabblad 'Map' klikt, wordt een kaart van de huidige clusterplekken weergegeven. Door op een plek te klikken worden de details van de spot weergegeven. Nog een keer klikken op de radioroepnaam en de gekoppelde transceiver schakelt over naar de frequentie en mode van de spot in het cluster.

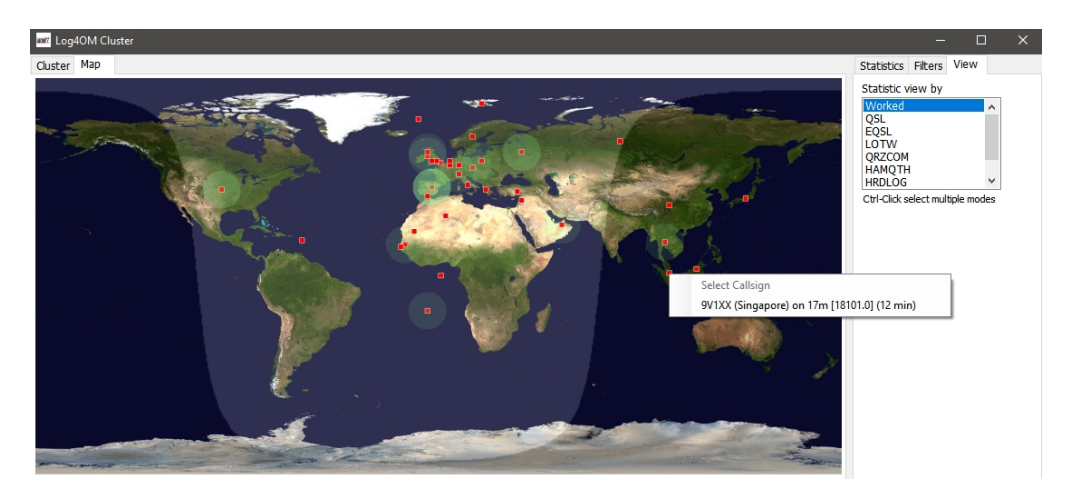

#### <span id="page-18-0"></span>**Intelligent cluster**

Wanneer er op een plek in het cluster wordt geklikt als er een awardreferentie is, bv. IOTA, SOTA of Log4OM V2 designer awards in het "Note" veld dan wordt het gekoppeld en toegevoegd aan het awards panel.

Hieronder ziet u een voorbeeld van een IOTA-referentie die automatisch opgenomen is uit het "Note" veld.

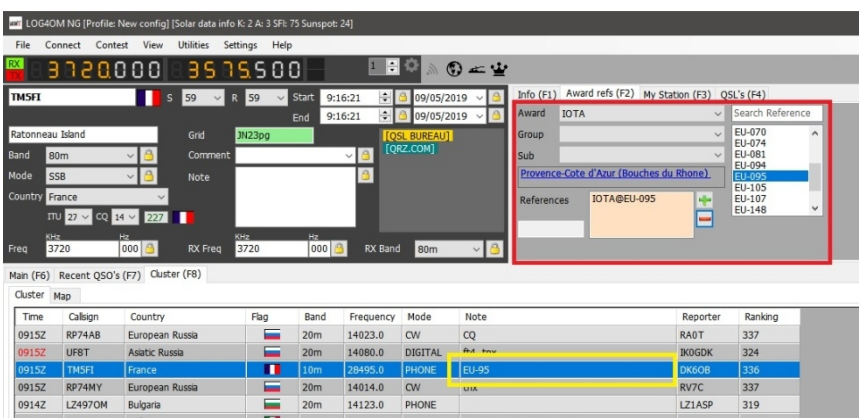

#### <span id="page-19-1"></span>**Cluster Bandkaart**

Clusterbandkaart is toegankelijk via het menu Connect/Cluster Band View. Meerdere Bandkaarten kunnen worden geopend voor individuele banden.

De bandkaart wordt automatisch opnieuw geopend wanneer Log4OM V2 opnieuw wordt opgestart in dezelfde grootte en positie als de laatst geopende.

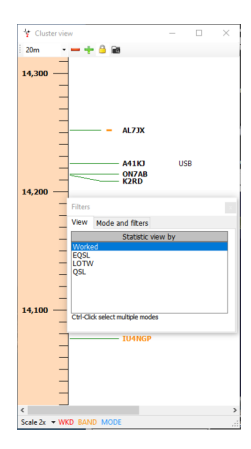

#### <span id="page-19-0"></span>**Bandkaart filters**

Als je op het kleine mappictogram bovenaan de bandkaart klikt, kun je de statistiekenweergave wijzigen van 'Worked' naar bevestigingstypen (EQSL<LOTW of QSL). Meerdere bevestigingstypen kunnen worden geselecteerd door de Ctrl-toets ingedrukt te houden en met de linkermuisknop de selectie van meerdere items te maken.

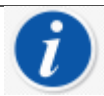

De bevestigingsstatus voor de geselecteerde filter(s) wordt aangegeven door de kleine gekleurde balken links van de roepnamen

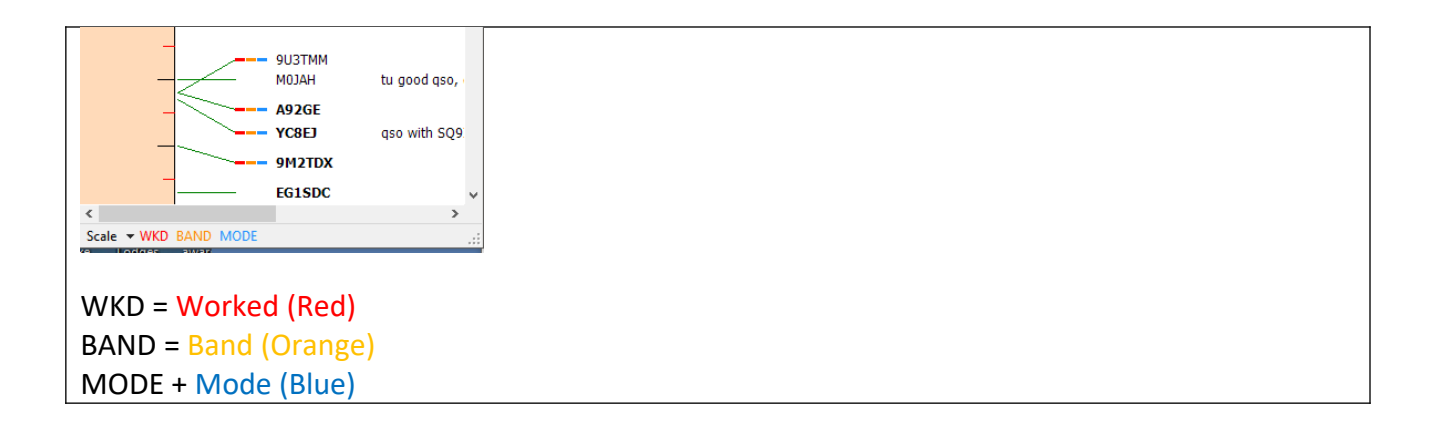

Het tabblad 'Mode' in dit venster biedt een keuze uit Phone-, Digitale of CW-spots die moeten worden weergegeven.

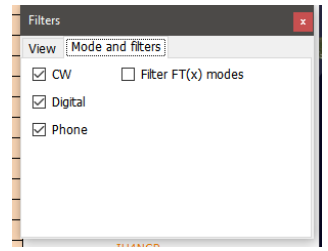

#### <span id="page-20-2"></span>**Bandkaart Banden**

Het vervolgkeuzemenu linksboven biedt de keuze uit de band die moeten worden weergegeven.

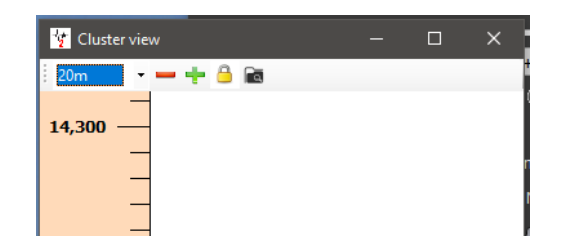

#### <span id="page-20-1"></span>**Bandkaart schalingsmenu**

Het zoomniveau of de schaal van de bandkaart kan worden gewijzigd met behulp van het vervolgkeuzemenu 'Scale' linksonder in de Bandkaart van 0,5x tot 15,0x of de +/- knoppen bovenaan het bandkaartvenster.

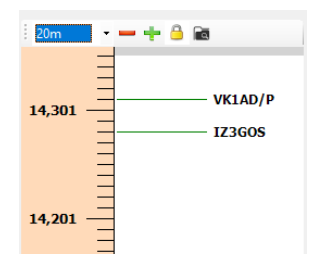

#### <span id="page-20-0"></span>**Bandkaartfrequentie vastzetten**

Als je op het gele hangslot klikt, wordt de frequentieweergave van de bandkaart vergrendeld op de band die op de radio is geselecteerd als er een CAT-verbinding is.

#### <span id="page-21-1"></span>**Bandkaart CAT frequentievenster**

De huidige radio RX/TX-frequentie wordt weergegeven op de frequentieschaal van de bandkaart door een blauwe pijlpuntmarkering, zoals de afbeelding links hieronder.

In de split-modus (ervan uitgaande dat de radio wordt ondersteund door Omnirig) geeft de blauwe pijlpuntmarkering de RX-frequentie aan en de rode pijlpuntmarkering de TX-frequentie, zoals weergegeven in de afbeelding rechts hieronder.

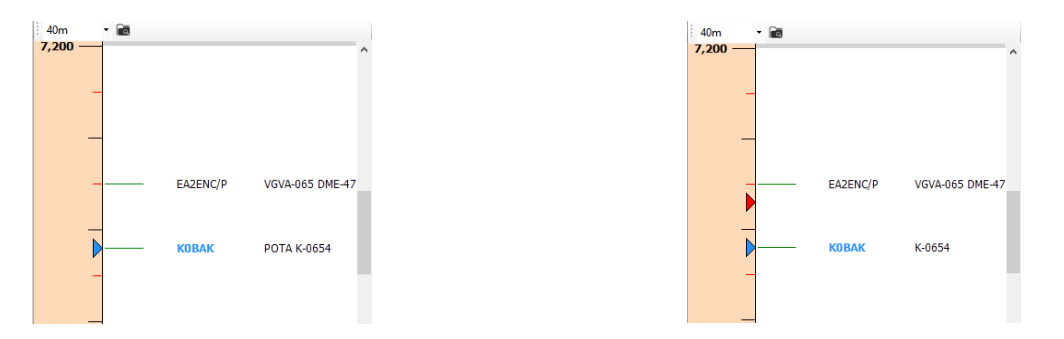

#### <span id="page-21-0"></span>**Bandkaart radioroepnaam kleuren**

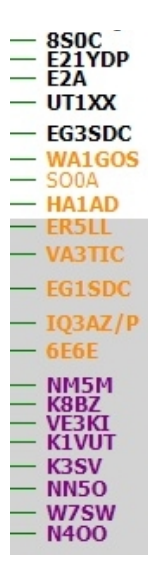

Zwart = Telefonie Oranje = Digitaal Paars = CW Blauw = Spot vlakbij de radio frequentie **Vet** = Een recente spot gespot in de laatste 5 minuten

Let op: Als u op een plek in de bandkaart klikt, wordt een zoekopdracht geactiveerd in de hoofdweergave van F6, inclusief landstatistieken. De landstatistieken in het hoofdcluster worden niet geactiveerd omdat het hoofdcluster onafhankelijk functioneert.

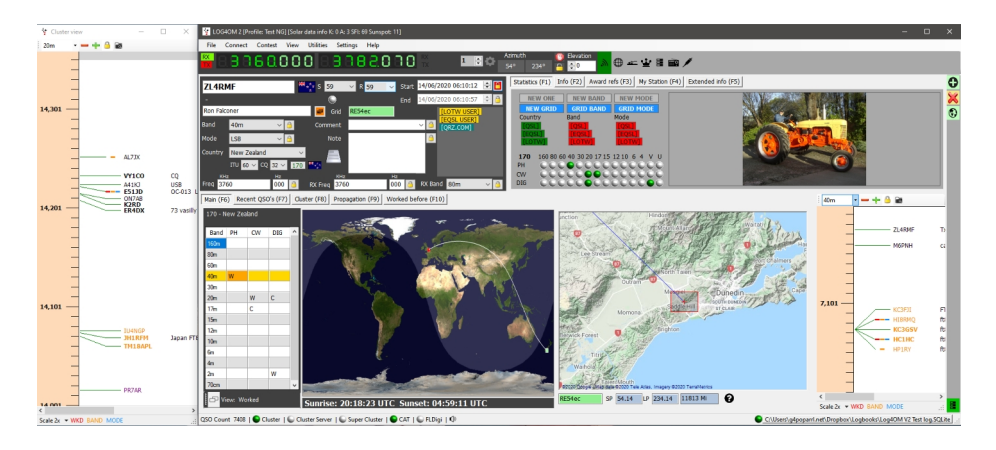

#### <span id="page-22-2"></span>**Bandkaart muiscommando's**

Deze zijn hetzelfde als bij de andere cluster acties, alleen is hier aan toegevoegd dat met het muiswieltje dat je door de bandkaart kunt scrollen.

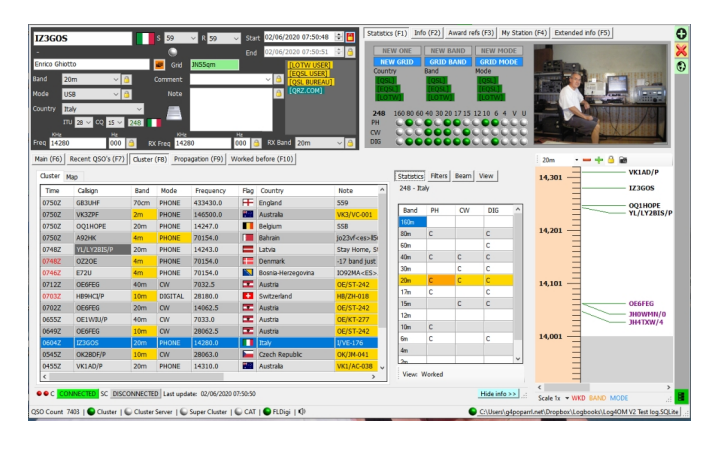

#### <span id="page-22-1"></span>**Cluster commando's**

#### <span id="page-22-0"></span>**Enkele klik op een spot in het cluster**

1. Voegt de radioroepnaam toe in het radioroepnaamvenster.

2. Kijkt radioroepnaam na in Clublog, QRZ, kijkt of het station al gewerkt is en naar de notificatie velden.

3. Controleert op SOTA of IOTA of andere awardsreferentie's in de velden voor opmerkingen en vult de juiste velden voor het awardprogramma in.

4. Vult het land in per mode en bandgrafiek.

5. Tekent een groot cirkelpad op de wereldkaart.

6. Opent de grootschalige stationslocatiekaart en biografiefoto indien beschikbaar op QRZ of Clublog.

7. Vult SP/LP-koppen, antennehoogte en afstanden in het tabblad Contact (F3) in.

8. Voegt gegevens toe aan het tabblad Info (F1) voor het station.

9. Toont de banner 'Worked' (gewerkt) in het opzoekgegevensvak - Als er op 'Worked before' wordt geklikt, wordt het venster 'Worked before' geopend met alle eerdere contacten met dat station.

10. Als er een radioroepnaam wordt gevonden in QRZ of andere opzoekprovider, wordt door klikken op de naam van de opzoekprovider (QRZ, HamQTH) de webbrowser geopend op de pagina van de radioroepnaam.

11. Vult mode, frequentie en band in het invoervenster als CAT is ingeschakeld.

#### <span id="page-23-2"></span>**Dubbel klikken op een spot in het cluster**

Zelfde als hierboven, maar als er een transceiver is aangesloten met de CAT dan zal de radio de frequentie en de mode van de spot aannemen.

#### <span id="page-23-1"></span>**Locator kolommen in het cluster**

Als u met de rechtermuisknop op de titelbalk van de clusterkolom klikt, krijgt u toegang tot een menu. Door 'Edit table layout' te selecteren, krijgt de gebruiker een selectie van welke kolommen moeten worden weergegeven en ook de lettergrootte en kleurselecties.

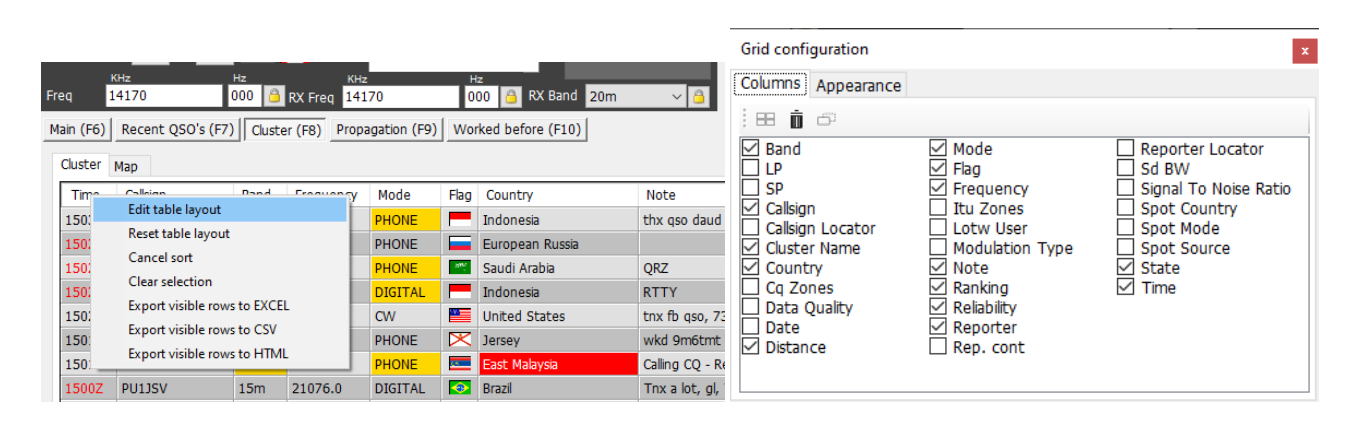

Kolommen kunnen opnieuw worden gerangschikt door met de linkermuisknop op de titelbalk van de te verplaatsen kolom te klikken en naar de nieuwe locatie te slepen.

## <span id="page-23-0"></span>**Back-ups**

Het wordt ten zeerste aanbevolen dat de gebruiker de automatische back-upfaciliteiten inschakelt die in Log4OM zijn opgenomen, waarvan de details volledig worden behandeld in de hoofdgebruikershandleiding.

Log4OM maakt al automatisch een back-up zoals in onderstaande venster te zien is. De Backup rotation geeft aan hoeveel back-ups er bewaard blijven. Het verdient aanbeveling om ook elders een back-up te plaatsen. Vink hiervoor "Enable additional backups" aan en kies een locatie buiten de computer, bijvoorbeeld van een externe schijf, usb-stick, nas of, het beste, een cloud locatie. Elke keer als Log4OM wordt afgesloten zal een back-up gemaakt worden. De back-up bevat zowel de instellingen van het programma als het ADIF bestand met de QSO's die gelogd zijn.

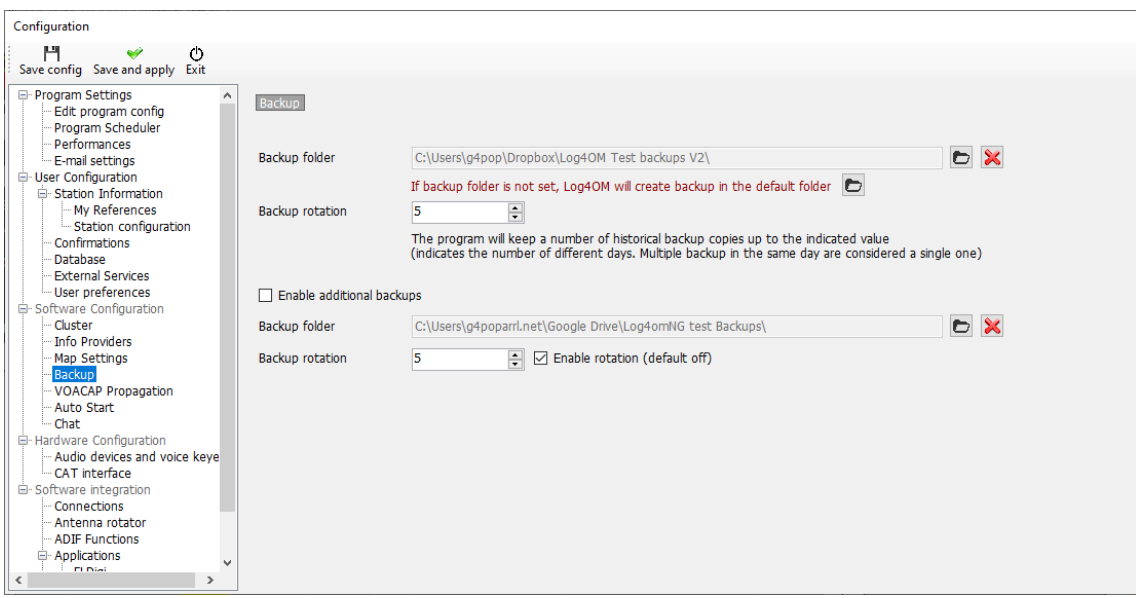

#### <span id="page-24-1"></span>**Log4OM-configuratie dupliceren op een andere pc**

Bijvoorbeeld: De gebruiker heeft een station in het huis en een in de schuur met precies dezelfde apparatuur en wil de verschillende schermindelingen en configuraties dupliceren van de pc in huis naar die in de schuur.

#### <span id="page-24-0"></span>**Wat moet je doen**

Kopieer de bestanden in de 'gebruikers' folder hier C:\gebruikers\YOUR USER NAME\AppData\ Roaming\Log4OM2\naar dezelfde locatie op de andere pc.

*De auteurs van Log4OM en de bijbehorende documentatie en visuele hulpmiddelen nemen geen verantwoordelijkheid voor eventuele defecten of storingen veroorzaakt door het gebruik of de interpretatie ervan.*